## **SHARPSCHOOL USER MANUAL**

# **EXTERNAL LINK PAGE** CHAPTER 7

**For more information, please visit:** *www.customernet.sharpschool.com*

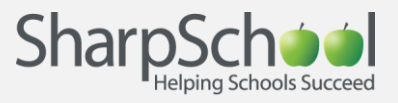

## **CONTENTS** TABLE OF

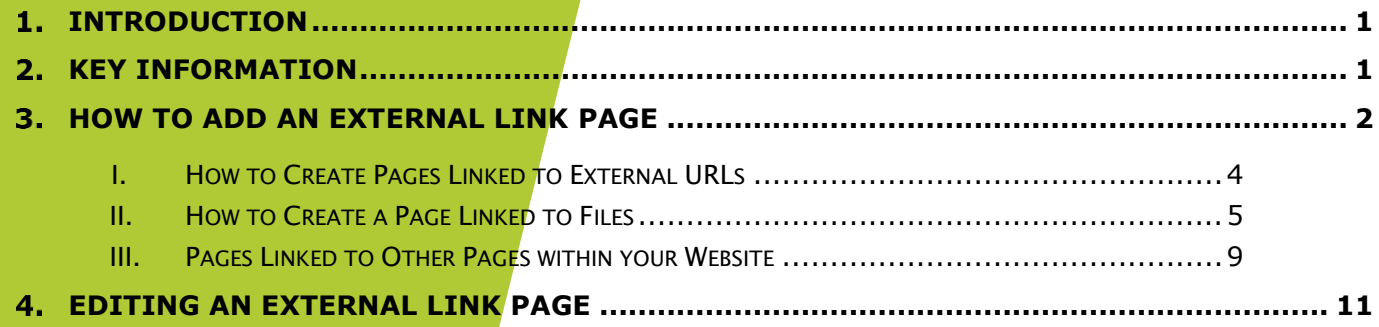

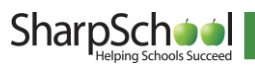

### <span id="page-2-0"></span>1. Introduction

xternal Link Pages provide a simple and effective means of adding substance to your website by linking your pages to outside content. You can select pages from the web, pages from within your website, or files uploaded from your computer to add to your External Link Page. This manual will show you how to create and edit External Link Pages. Additionally, tips and suggestions are provided to help you avoid common pitfalls. E

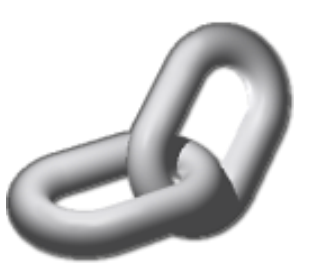

### <span id="page-2-1"></span>2. Key Information

To create an External Link Page, you must first log in to your site with a Username and Password.

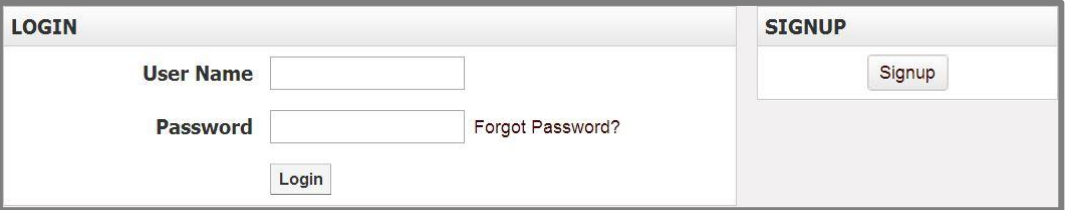

If you have not yet registered with the site you can request access by clicking the Signup button. This will prompt you to create a profile which is automatically routed to an administrator for approval.

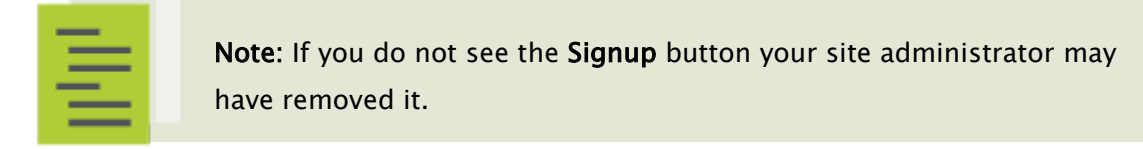

If you have already registered but have forgotten your password, click Forgot Password? to retrieve it.

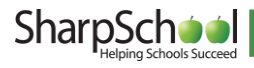

## <span id="page-3-0"></span>3. How to Add an External Link Page

In order to add an External Link Page to your page, first navigate to the page you would like the External Link Page to be listed under.

> Reminder: The Administrative Tool Bar at the top of the page only modifies the page you are viewing.

Step 1. Go to Page Properties, scroll down to Add New Page and select External Link Page.

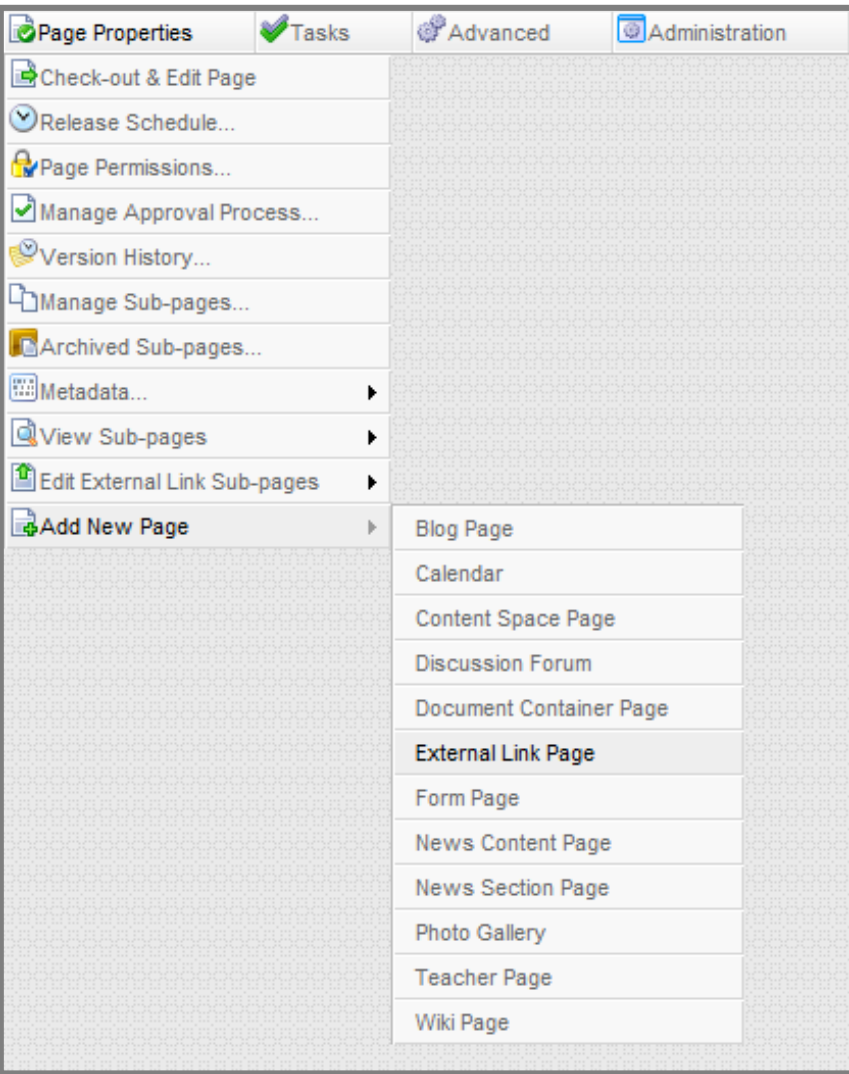

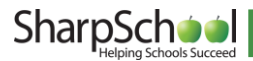

Step 2. The resulting page provides three separate types of External Link Pages:

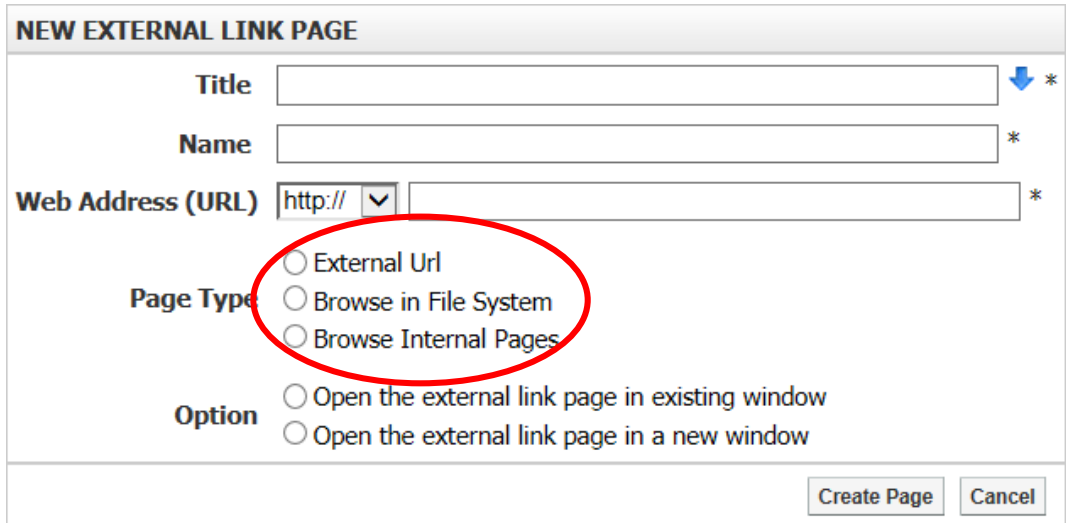

#### a. External URL

This option links to an external web page.

#### b. Browse in File System

This option links the page to a document uploaded to your site.

#### c. Browse Internal Pages

This option links to a page within your website.

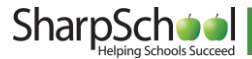

#### <span id="page-5-0"></span>I. How to Create Pages Linked to External URLs

- Step 1. Enter a name for your page in the Title field. This title will appear in the dropdown menu from the Administrative Tool Bar. The Name field will automatically populate as a user-friendly URL based on what is entered in the Title field.
- Step 2. Enter the web address, or URL (Universal Resource Locator) of the site you wish to link under Web Address (URL).
- Step 3. Select External URL for the Page Type.

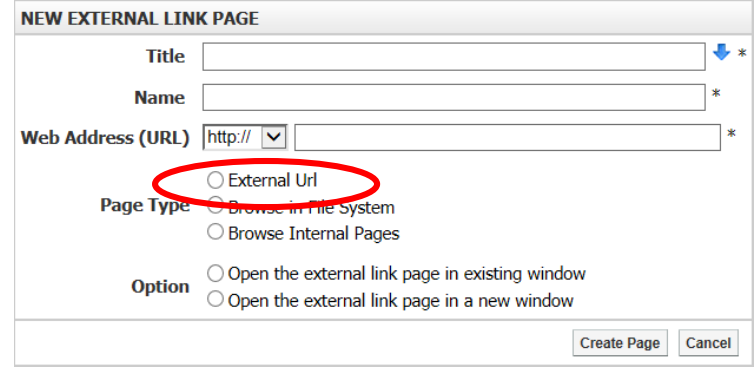

Step 4. Select whether or not you'd like to have the page open in a new window or in a new tab.

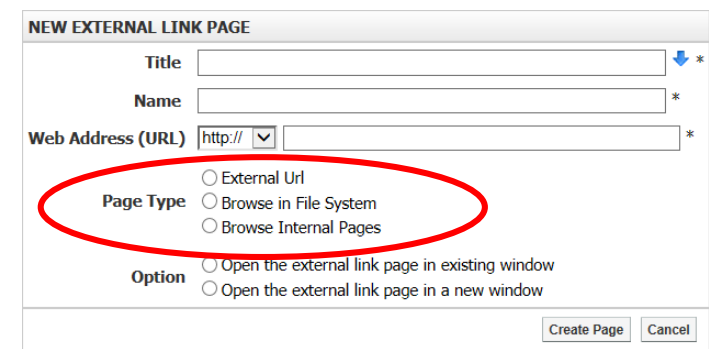

#### Step 5. Click Create Page to publish your link.

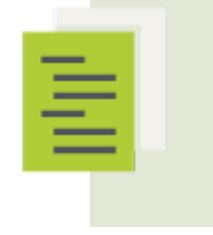

 protect sensitive information transmitted across the internet. Some of Note: Some sites have extra security features (such as encryption) to these sites make use of the https:// protocol to enable these features. Make sure to select the correct protocol in the dropdown box by confirming the web address of the site you are linking to.

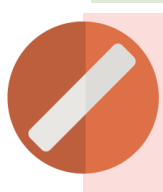

Pitfall: Some web browsers have pop-up blockers that will prevent pages being opened in new windows. If you are experiencing problems opening pages in new windows, ensure that it is not because your browser is blocking pop-up windows.

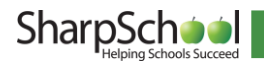

#### <span id="page-6-0"></span>II. How to Create a Page Linked to Files

- Step 1. Enter a name for your page in the Title field. This title will appear in the dropdown menu from the Administrative Tool Bar. The Name field will automatically populate as a user-friendly URL based on what is entered in the Title field.
- Step 2. Select Browse in File System for the Page Type. The page will refresh.

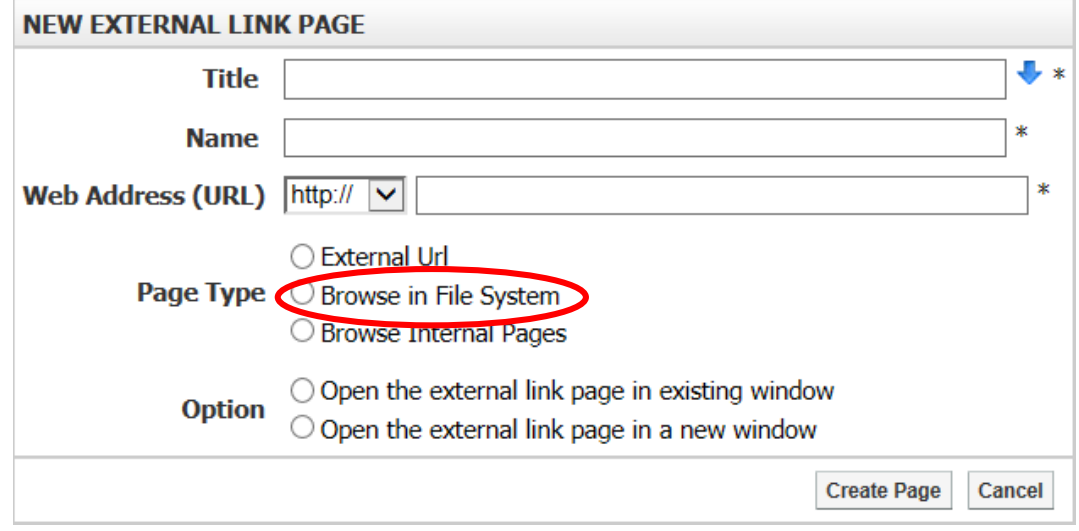

Step 3. Click Browse to open the Resources Browser window. The Resource Editor contains all the files and folders that are available to you from your organization.

Step 4. To add your own folders click Create New Folder.

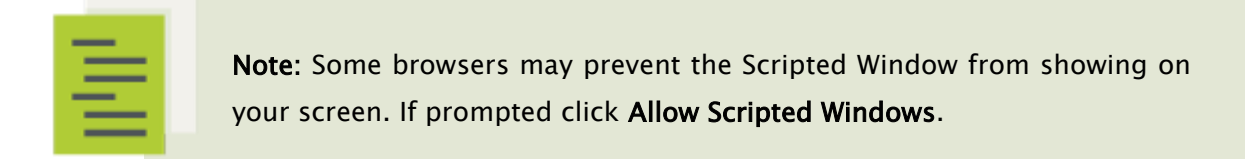

Step 5. Name the folder and click OK

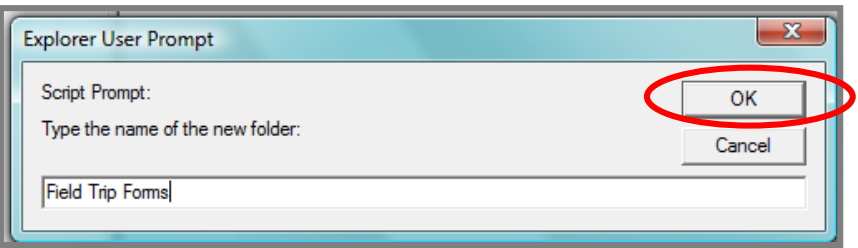

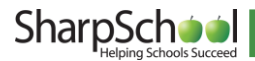

Step 6. The folder is now created. To add files into the folder, click the folder name.

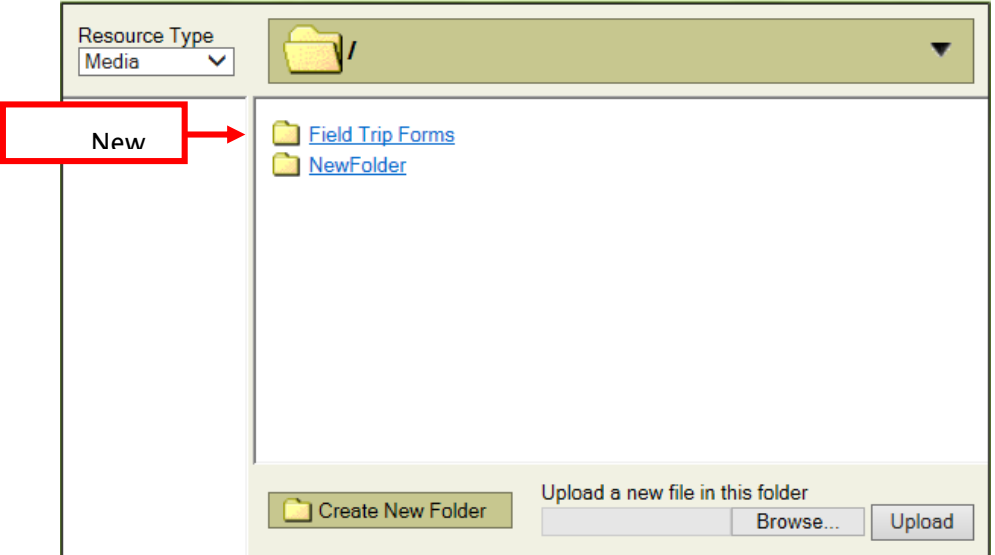

Step 7. To add individual files, click Browse and select the file from your computer or server.

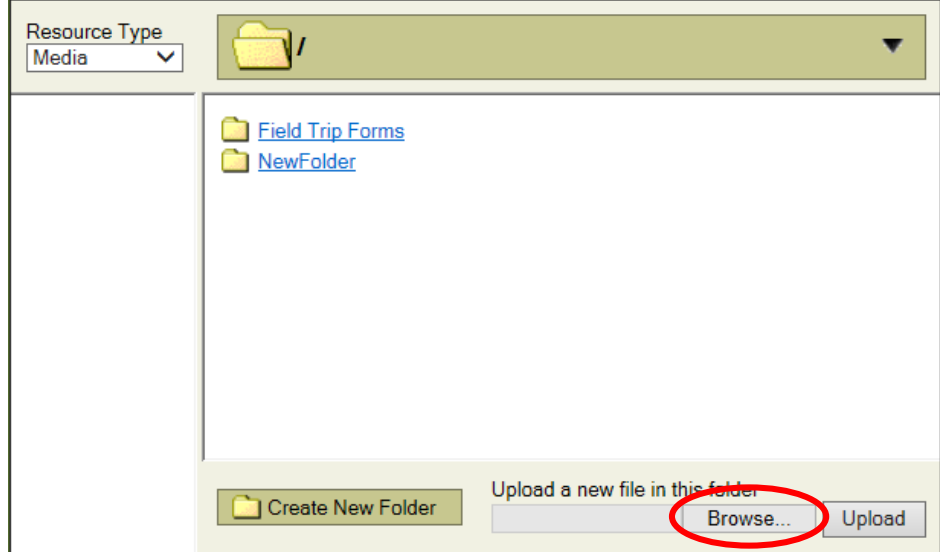

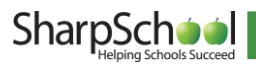

Step 8. Select the type of file you are uploading in the top-left dropdown menu under Resource Type. This is important if you later wish to access the file from other sections of the site (this will not affect your External Link Page).

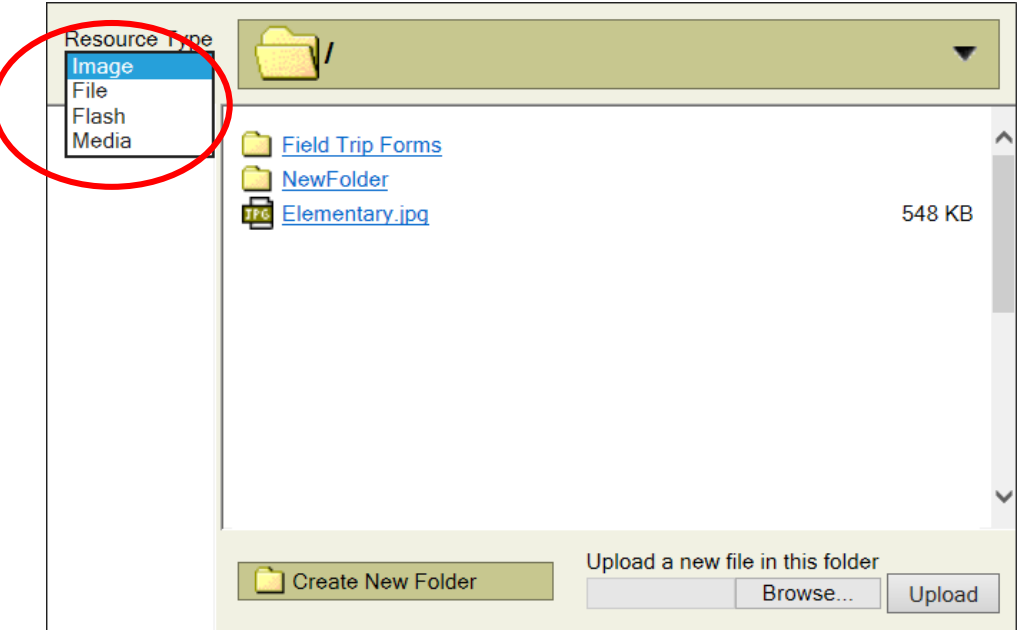

Step 9. Click Upload. The uploaded document will appear in the folder.

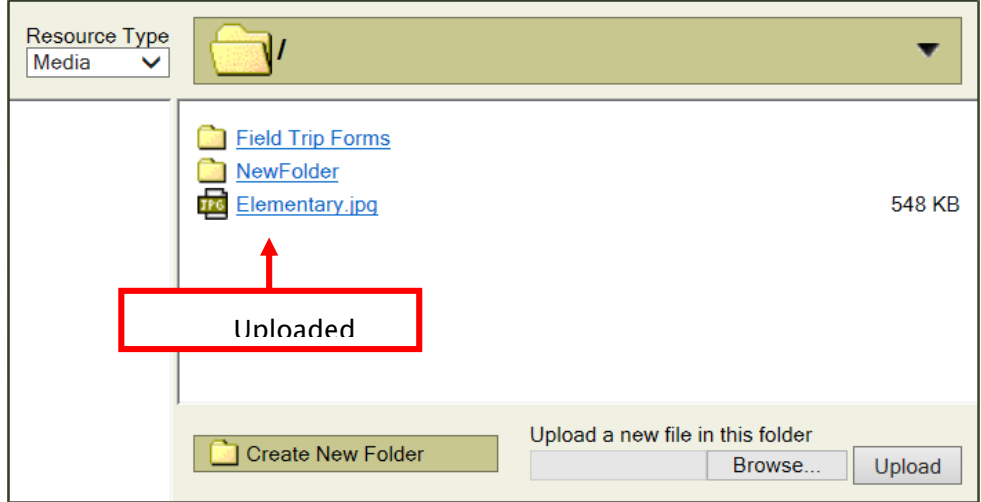

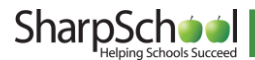

Step 10. Select whether or not you'd like to have the page open in a new window or in a new tab.

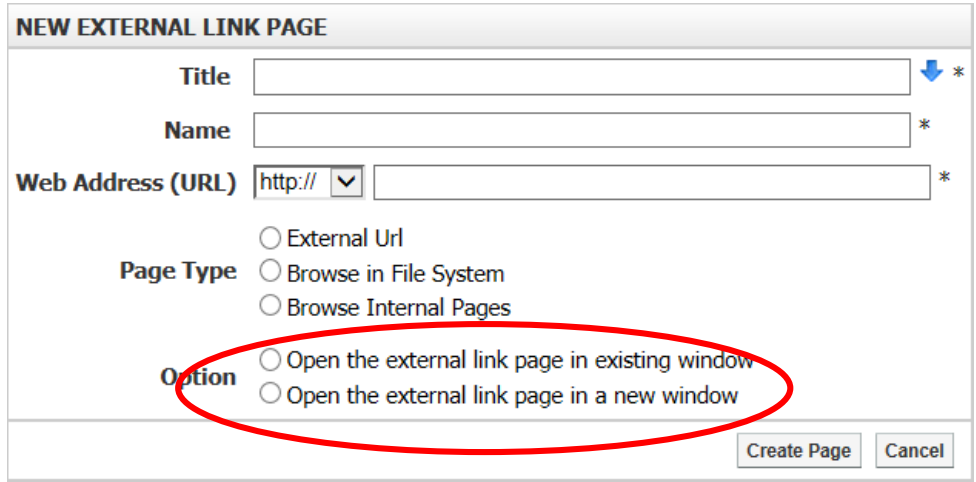

Step 11. Click Create Page to publish your link.

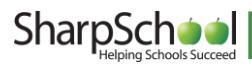

#### <span id="page-10-0"></span>III. Pages Linked to Other Pages within your Website

- Step 1. Enter a name for your page in the Title field. This title will appear in the dropdown menu from the Administrative Tool Bar. The Name field will automatically populate as a user-friendly URL based on what is entered in the Title field.
- Step 2. Select Browse in File System for the Page Type.

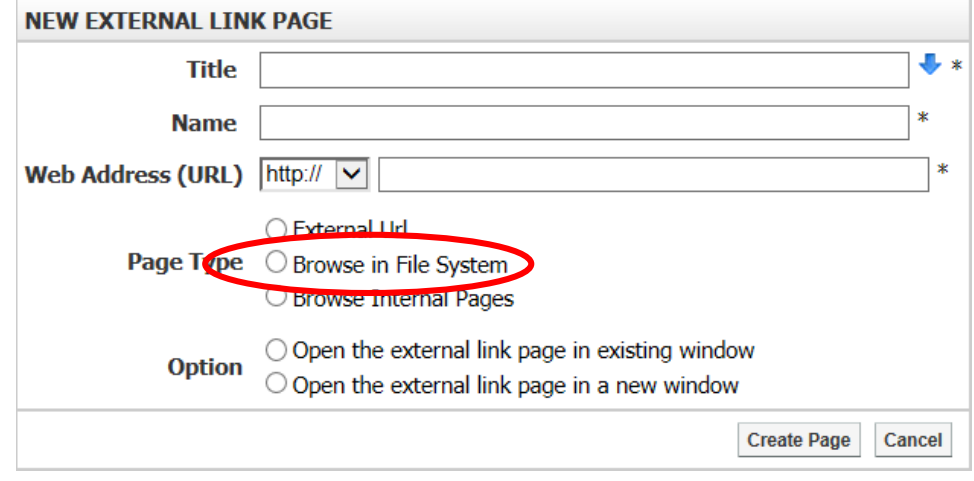

Step 3. Select the type of page you are looking to link from (for example, if you are linking to a blog, choose Blog. If you are linking to a general page on your site, choose CMS).

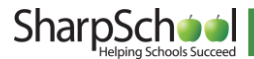

Step 4. Click Browse to search for that type of page within your website. This will open a new window.

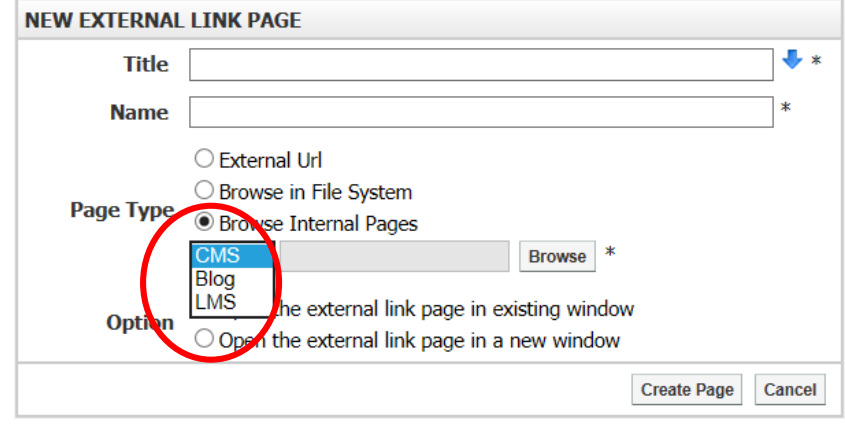

Step 5. Navigate to the page you wish to link to. When you have found your desired page, click Insert to the right of the desired page.

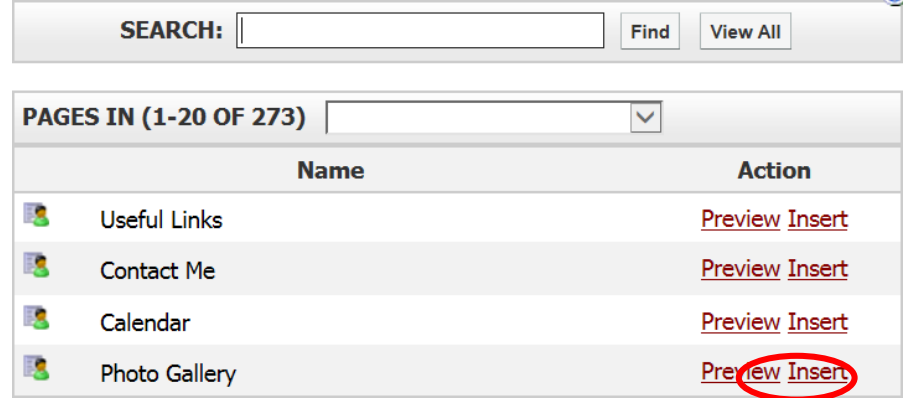

Step 6. Select whether or not you would like to have the page open in a new window.

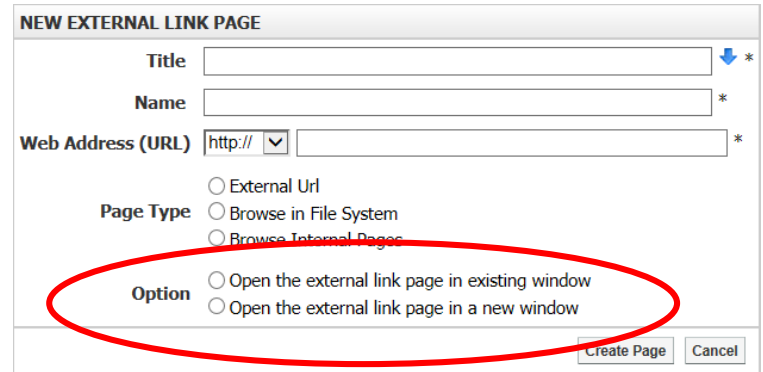

Step 7. Click Create Page to publish your link.

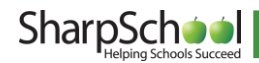

## <span id="page-12-0"></span>Editing an External Link Page

Step 1. Navigate to the Page containing your External Link Page.

Step 2. Go to Page Properties, scroll to Edit External Link Sub-pages, and select the

External Link Page you wish to edit.

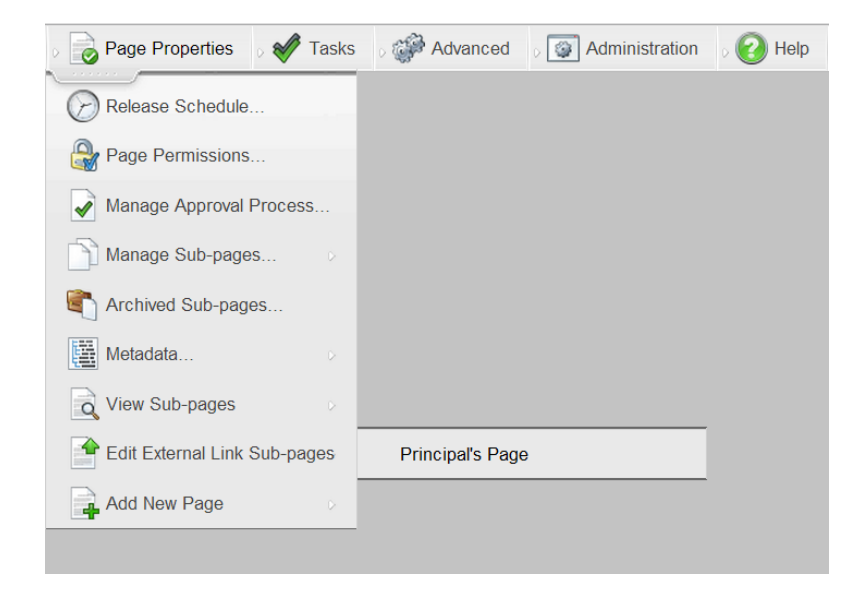

- Step 3. The new window will list the options available to edit with your External Link Page.
- Step 4. When the changes are complete click Update Page to make your changes live, or click Cancel to omit the changes.

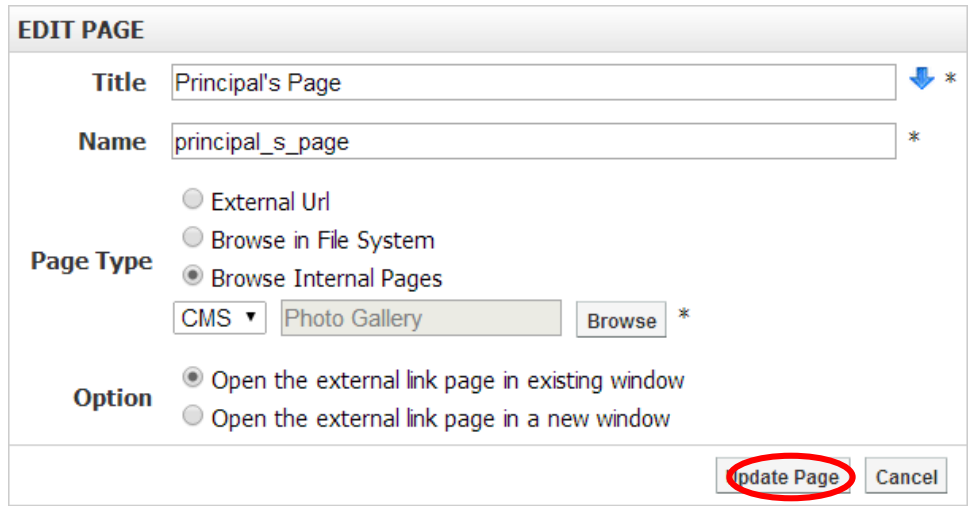

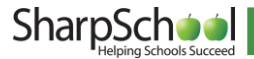